## **Add New Air Conditioner Units to Groups.**

How to register new air conditioners to existing groups.

**OFFICE**

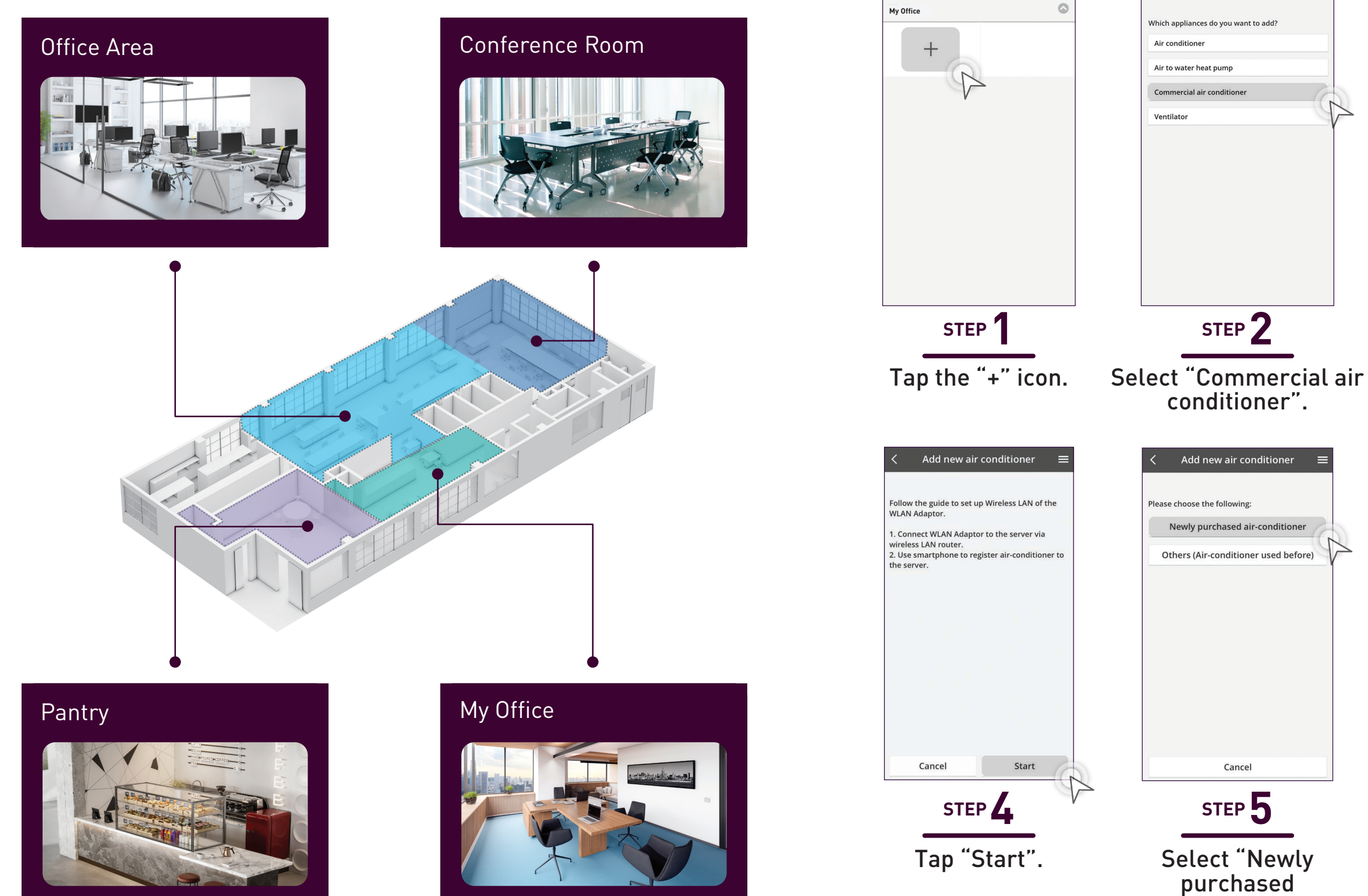

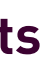

Air conditioner Air to water heat pump

Ventilator

Commercial air condition

Please choose the following:

Cancel

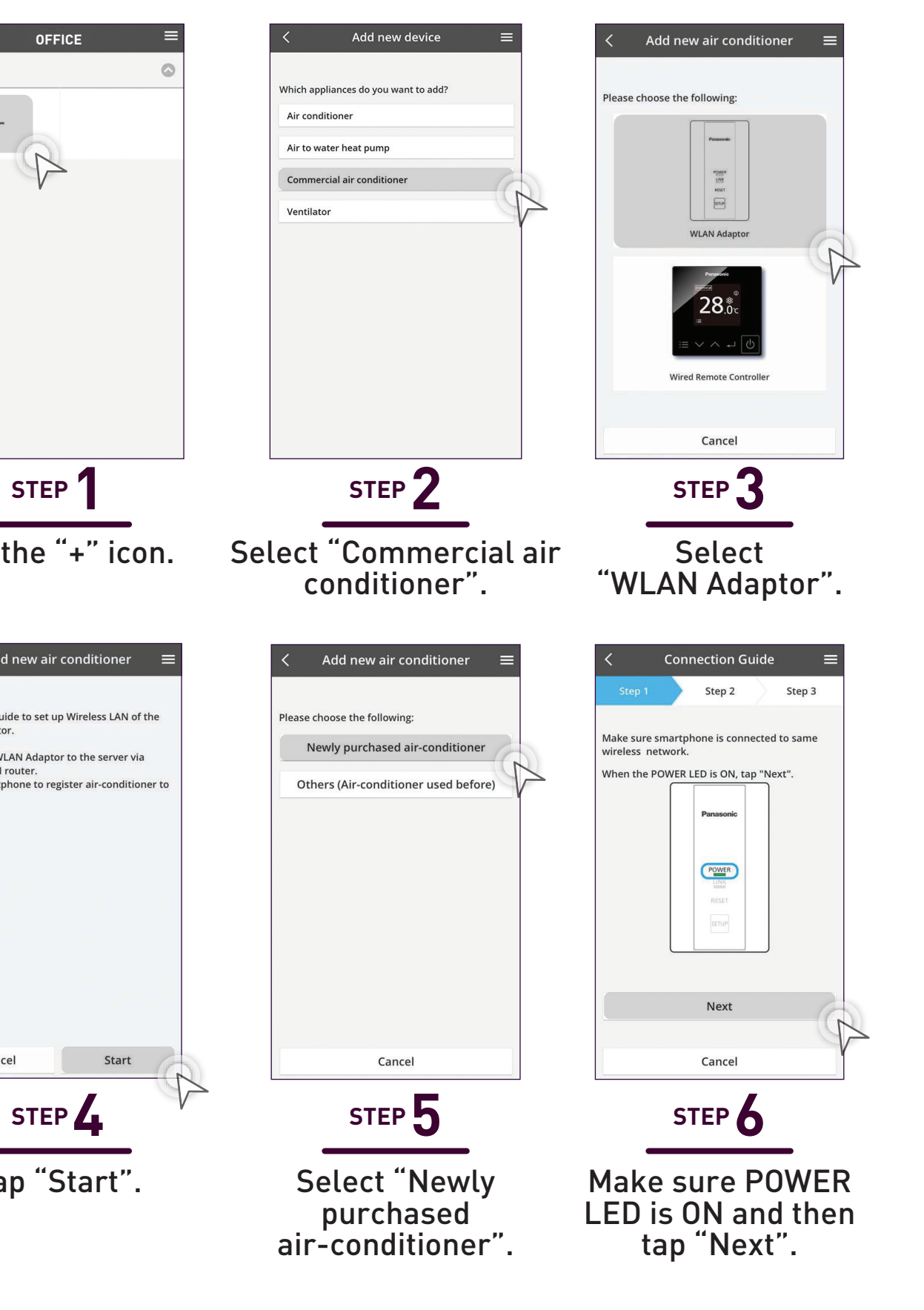

**4.2 Add New Units to Groups Add New Air Conditioner Units**

**(WLAN Adaptor).**

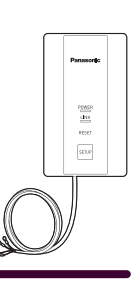

## **Add New Air Conditioner Units (WLAN Adaptor) continues...**

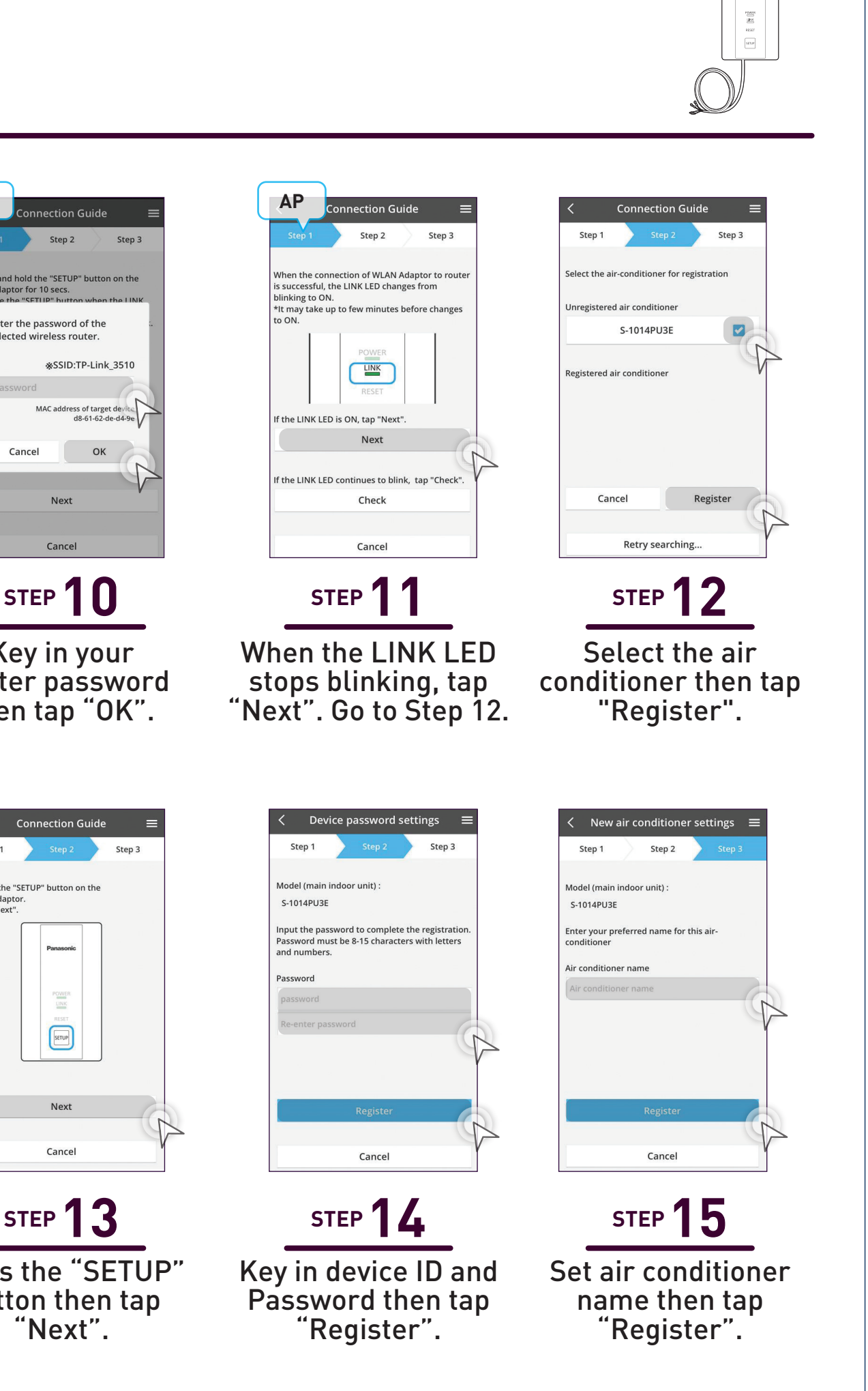

Step 2

 $LINK$ 

Next

Check

Cancel

Cancel

Step 1

Press "Setup" continuously until "LINK LED" starts to blink and then release setup button immediately.

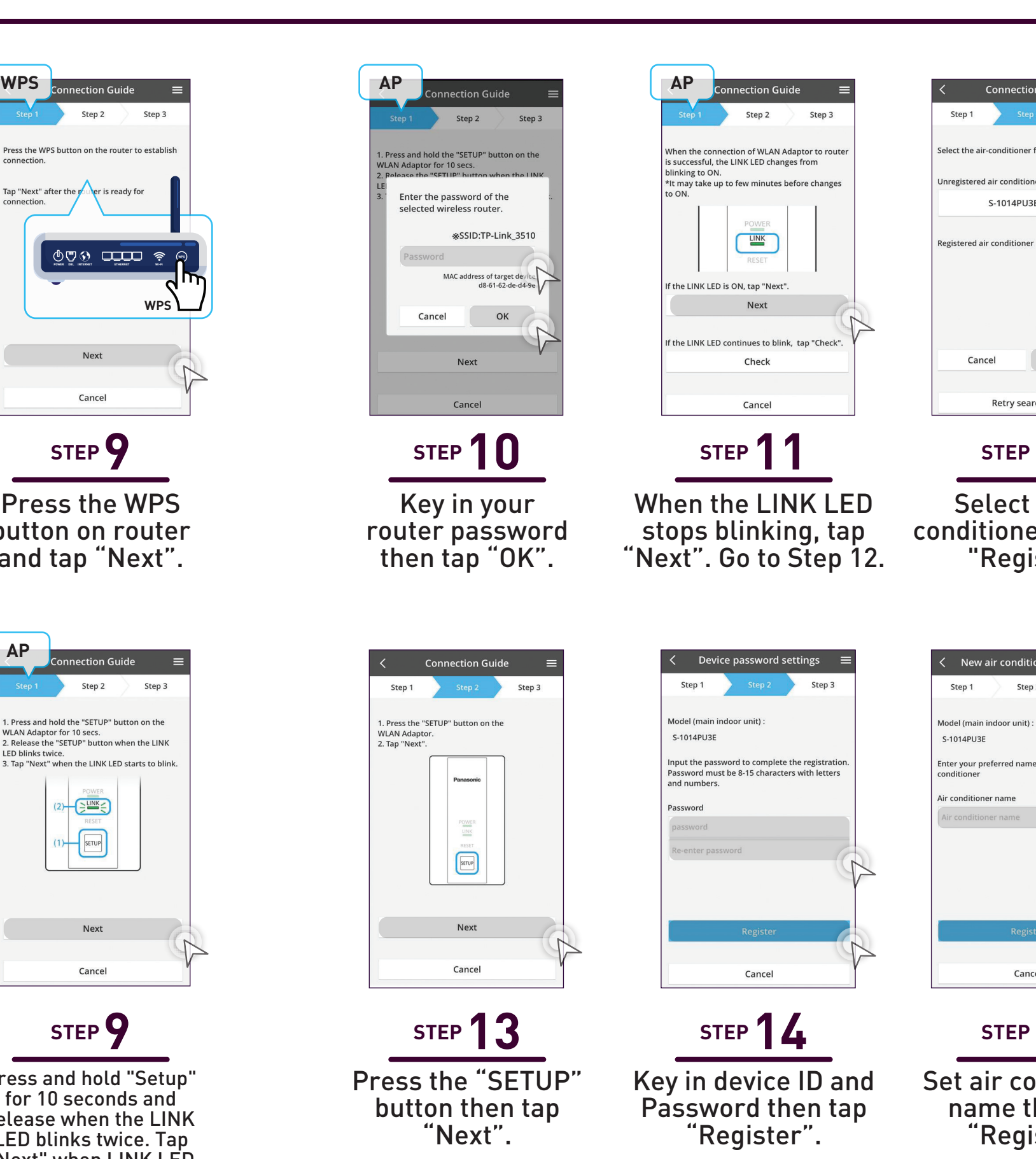

Press and hold "Setup" for 10 seconds and release when the LINK LED blinks twice. Tap "Next" when LINK LED starts to blink.

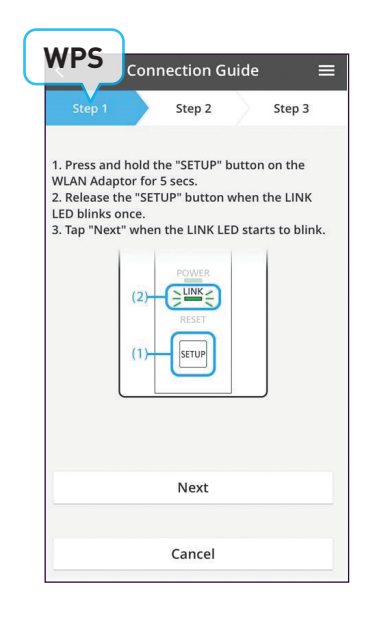

Tap "Next". Go to Step 12. **STEP 10 STEP 11 STEP 9**

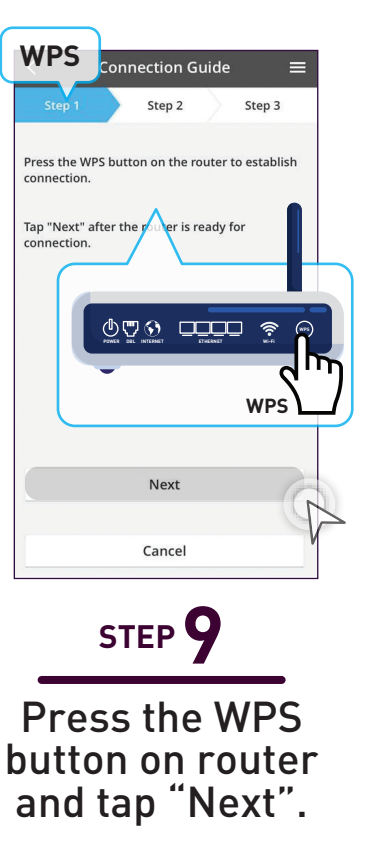

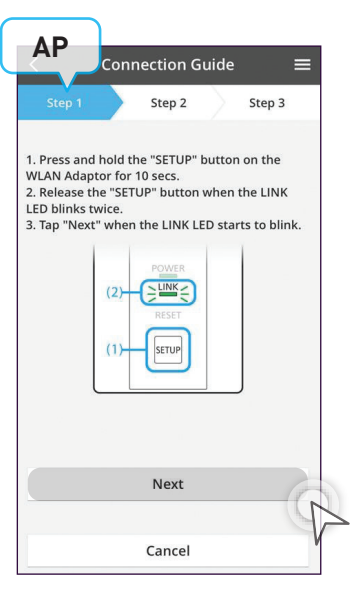

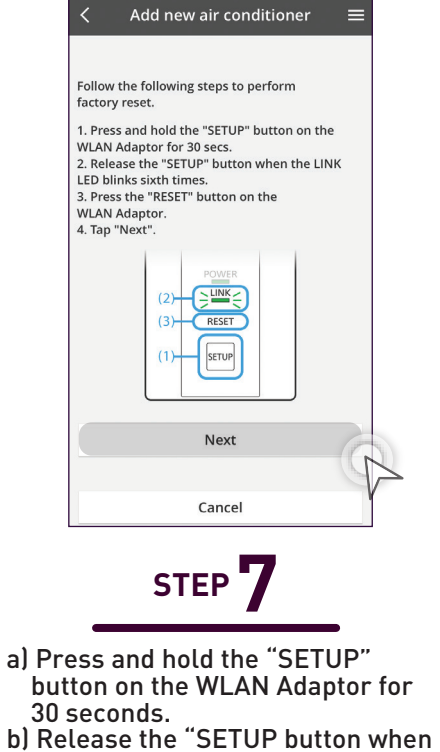

the LINK LED blinks 6 times. c) Press the "RESET" button on the WLAN and tap "NEXT".

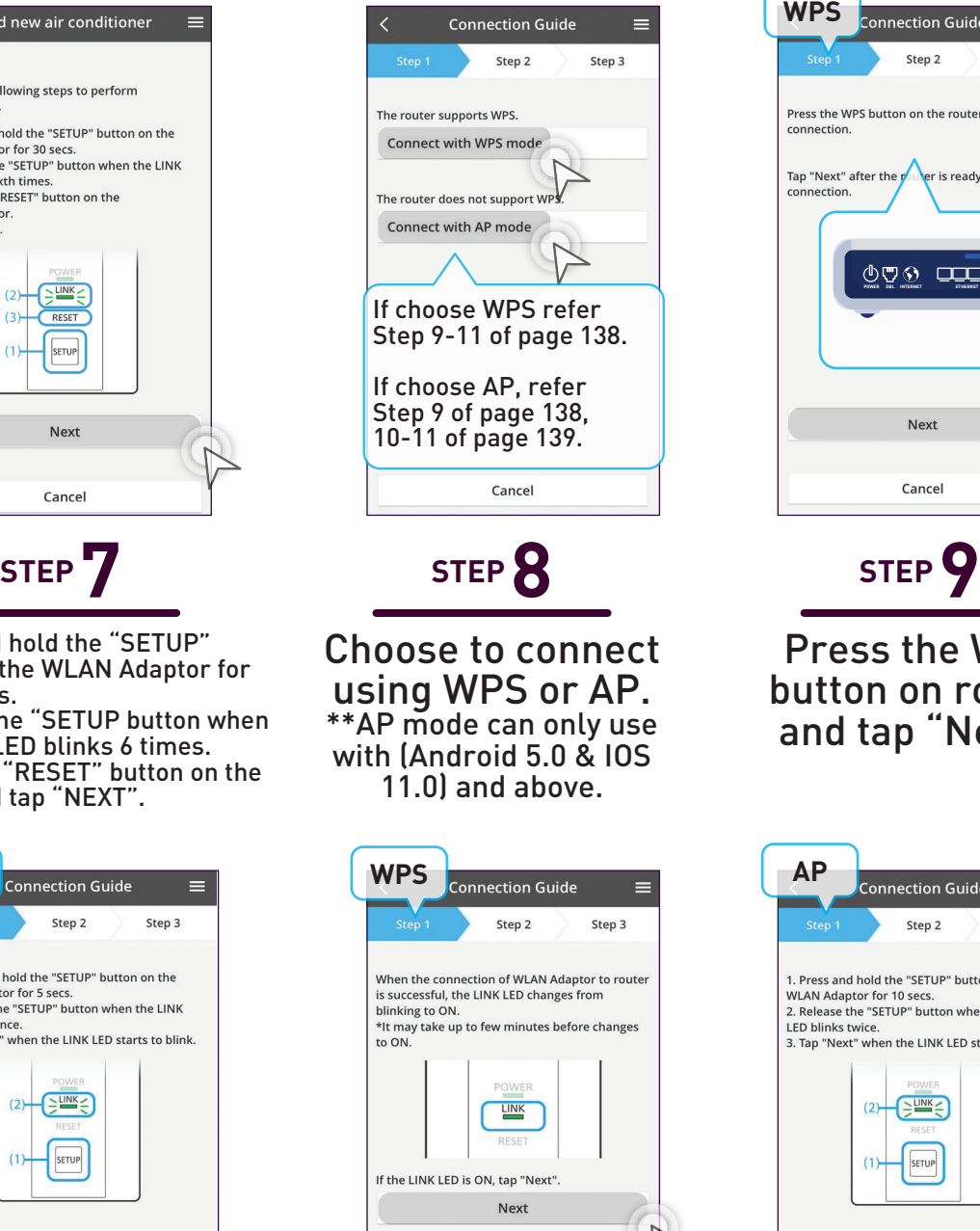

If the LINK LED continues to blink, tap "Check Check Cance

## **4.2 Add New Units to Groups**